# R&S ESW/ESR/ESRP トラッキングジェネレータと 外部ジェネレータ・コントロール方法

ローデ・シュワルツ・ジャパン株式会社

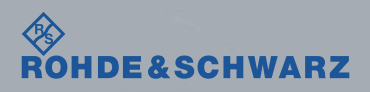

### トラッキング・ジェネレータ操作時の流れ

- ı 信号発生器とEMIテストレシーバをGPIBケーブルで接続する
- ı SG側のモデルとGPIBアドレスを確認する
- ı EMIテストレシーバをスペクトラムアナライザモードにし、Start/Stop周波数やSweep point、 横軸をSPANキーからLinearかLog表記にするか決定する。
- ı Input/OutputキーからTracking Generatorの設定を行う
- ı Normalization用のケーブルでSource Calを行う
- ı 測定用のケーブルを接続し、ケーブルロスを測定する
- ı 測定データをSave as Trd factorで本体内部に保存または ASCII Trace Exportでテキストデータ を出力する

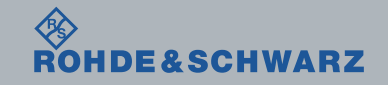

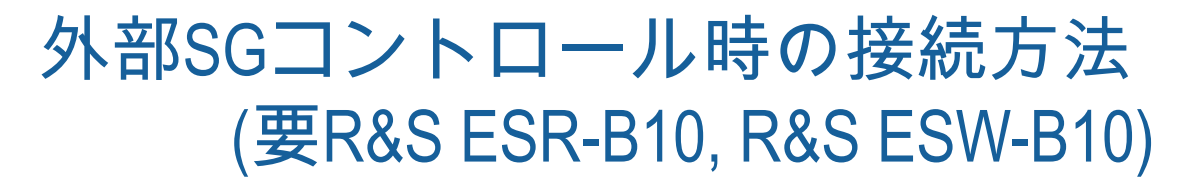

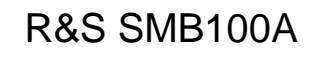

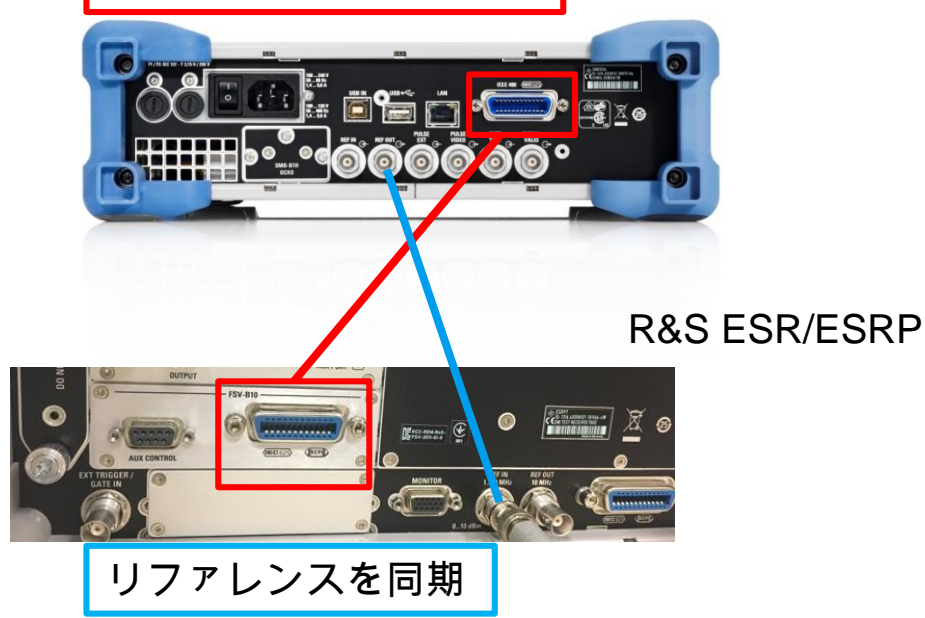

GPIBのケーブルで接続

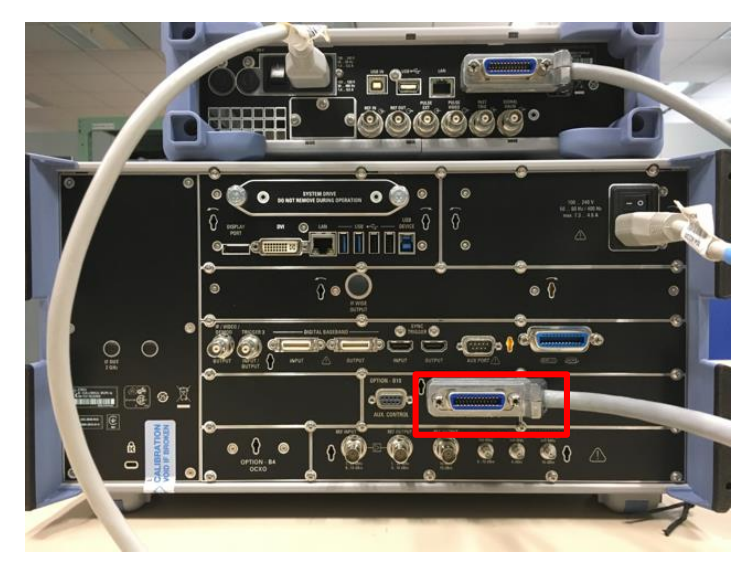

R&S ESW

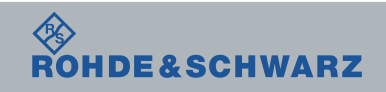

## 信号発生器のGPIBアドレスの確認 R&S SMB100Aの場合

SETUP > GPIB と操作し、GPIBアドレスを確認します。

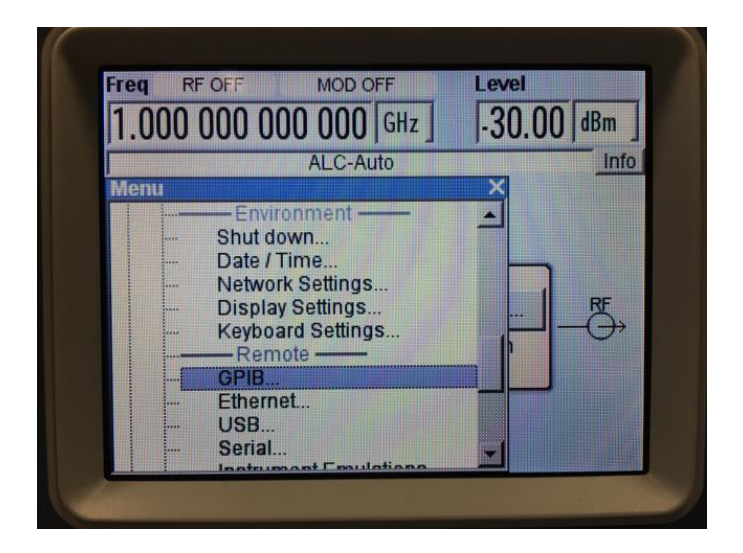

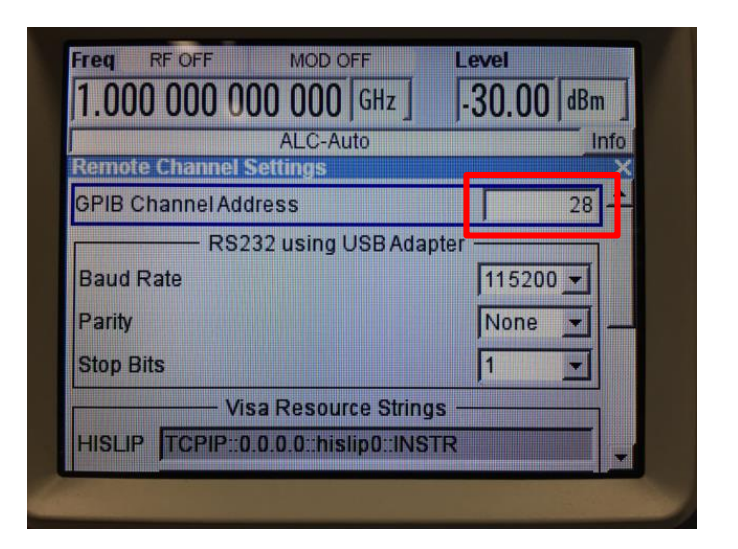

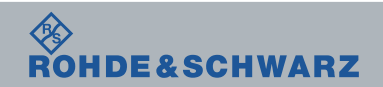

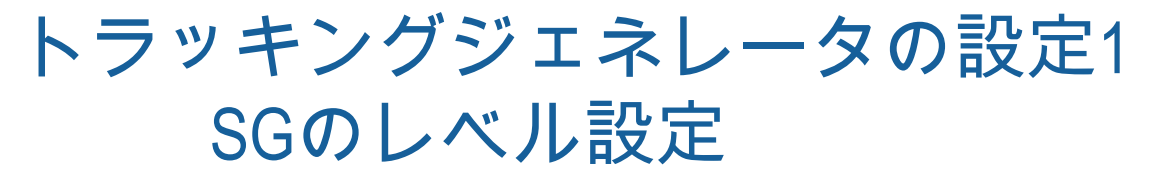

### Input/Output > Tracking Generator ※ Internalは内部信号源を使用する場合、Externalは外部SGを使用する場合

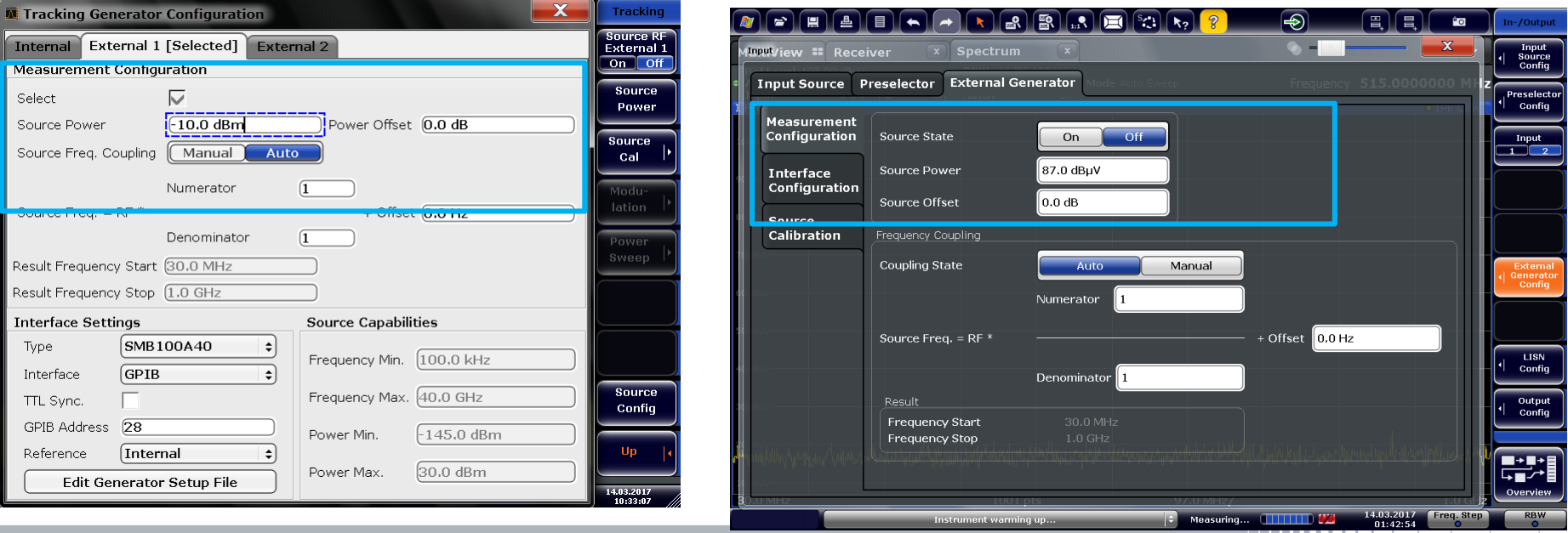

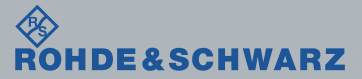

# トラッキングジェネレータの設定2 SGの選択と制御

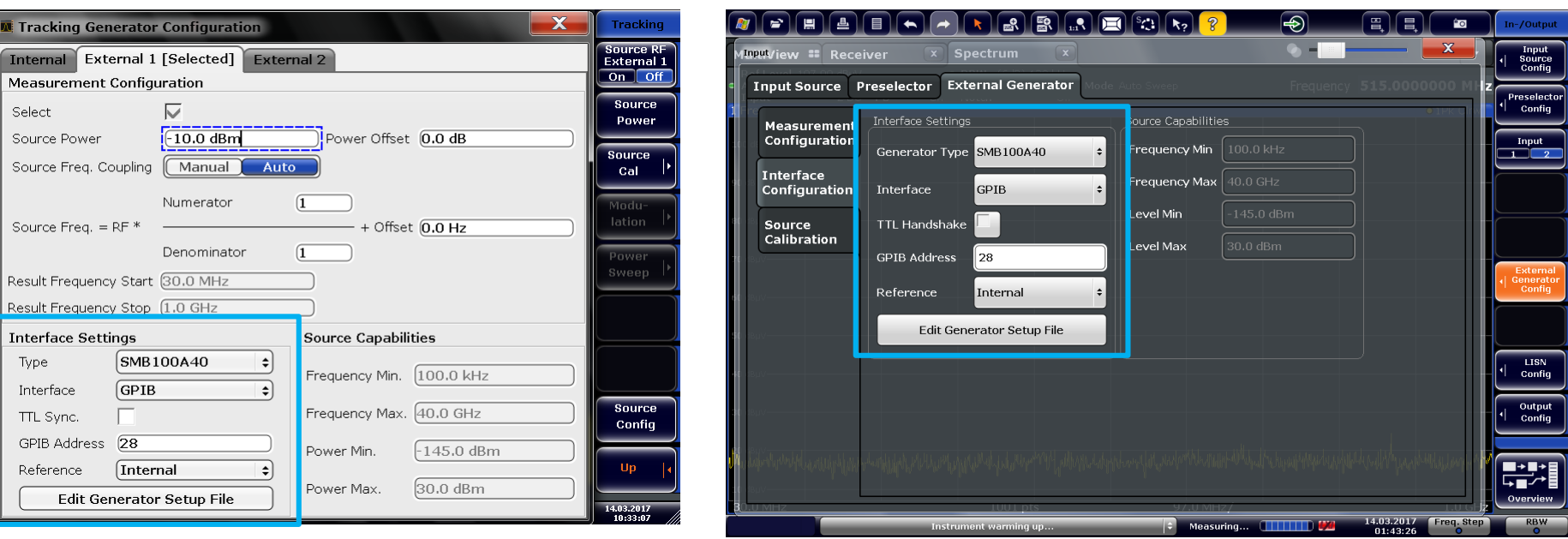

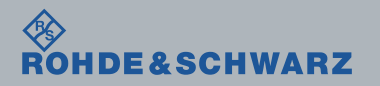

# トラッキングジェネレータの設定3 CalとNormalize

Calibrate Transmissionもしくは Calibrate Reflection Short/Openを選択し、Normalizeを行います。 Save as Trd factorで、トランスデューサファクタとして保存ができます。

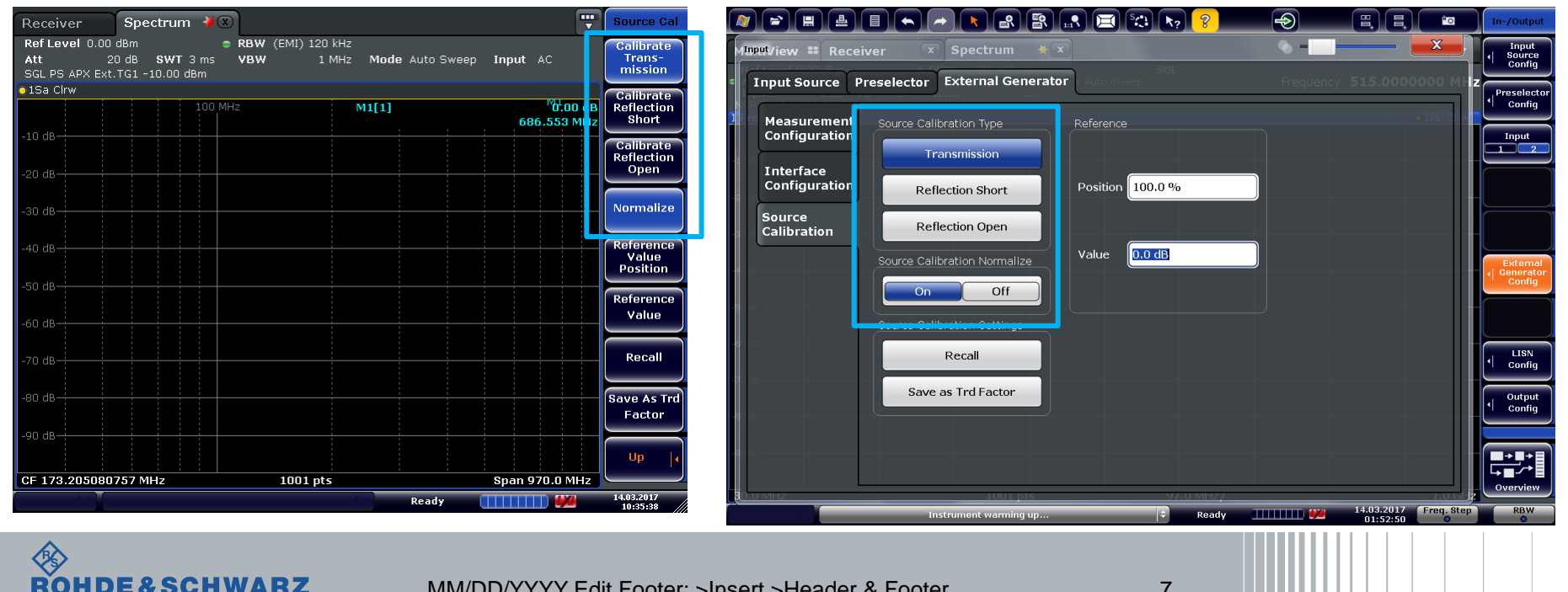

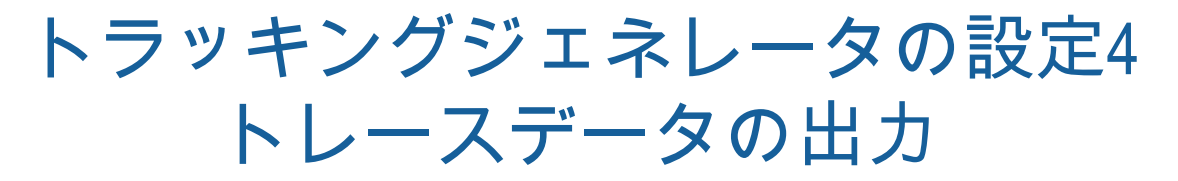

### R&S ESRのトレース出力操作 TRACE > More > ASCII Trace Export

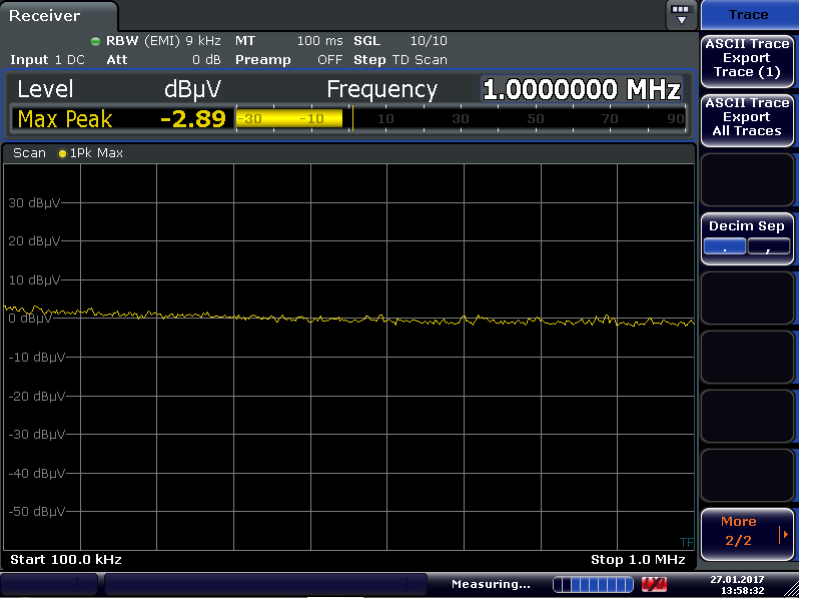

#### R&S ESWのトレース出力操作 TRACE >Trace Config > Trace /Data Export

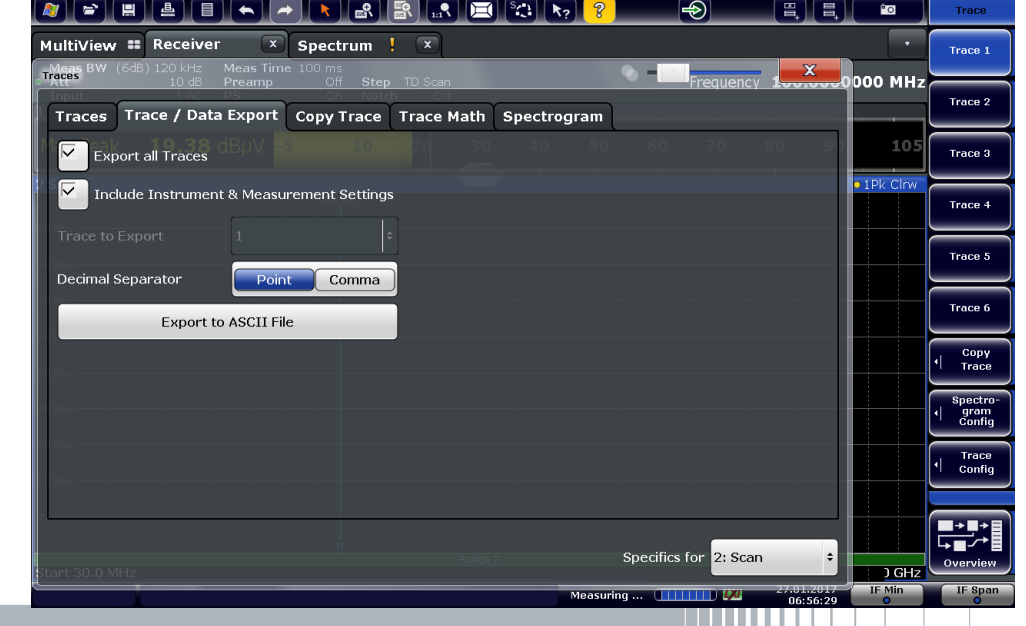

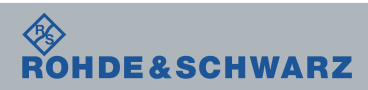